# **GA-H55-USB3**

Motherboard mit LGA1156-Sockel für Intel® Core™ i7-Prozessoren/ Intel® Core™ i5-Prozessoren/ Intel® Core™ i3-Prozessoren

**Benutzerhandbuch** 

Rev. 1001

# **Inhaltsverzeichnis**

 $\overline{\phantom{a}}$ 

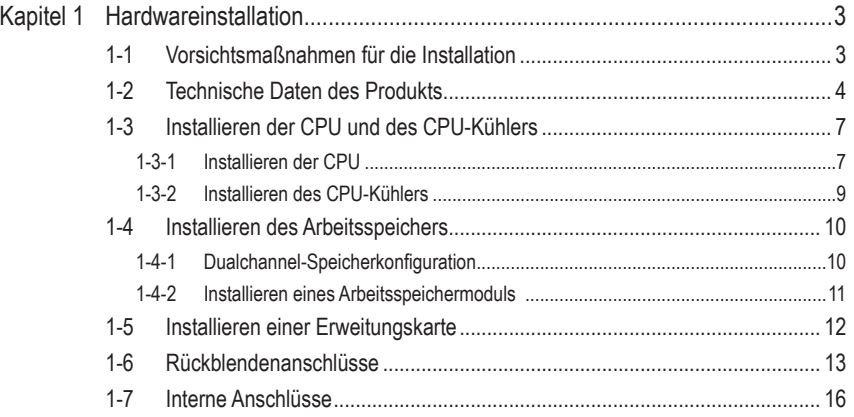

\* Weitere Informationen über die Verwendung dieses Produkts entnehmen Sie bitte der ausführlichen Version der Bedienungsanleitung (Englisch) auf der GIGABYTE-Website.

# <span id="page-2-0"></span>**Kapitel 1 Hardwareinstallation**

# **1-1 Vorsichtsmaßnahmen für die Installation**

Das Motherboard enthält viele empfindliche elektronische Schaltungen und Komponenten, die durch elektrostatische Entladung (ESD) beschädigt werden können. Bitte lesen Sie sorgfältig das Benutzerhandbuch durch und befolgen die nachstehenden Anweisungen, bevor Sie die Installation beginnen:

- Entfernen oder beschädigen Sie den Motherboard-S/N (Seriennummer)-Aufkleber oder vom Händler angebrachten Garantieaufkleber nicht. Diese Aufkleber sind für die Garantiegültigkeit erforderlich.
- Trennen Sie den Computer immer vom Netz, indem Sie das Netzkabel aus der Steckdose herausziehen, bevor Sie das Motherboard oder andere Hardwarekomponenten installieren oder entfernen.
- Wenn Sie Hardwarekomponenten mit den internen Anschlüssen am Motherboard verbinden, stellen Sie bitte sicher, dass sie fest und sicher verbunden sind.
- Berühren Sie möglichst nicht die Leitungen oder Anschlüsse, wenn Sie das Motherboard anfassen.
- Es ist ratsam, eine Antistatik-Manschette zu tragen, wenn Sie elektronische Komponenten z.B. ein Motherboard, eine CPU oder ein Speichermodul anfassen. Wenn Sie keine Antistatik-Manschette haben, dann halten Sie bitte Ihre Händen trocken und berühren zuerst einen Metallgegenstand, um die elektrostatische Ladung zu entladen.
- Legen Sie das Motherboard auf eine Antistatik-Unterlage oder belassen es in seiner Antistatik-Verpackung, bevor es installiert wird.
- Stellen Sie vor dem Entfernen des Stromkabels von dem Motherboard sicher, dass die Stromversorgung ausgeschaltet ist.
- Stellen Sie vor dem Einschalten sicher, dass die Spannung des Netzteil bereits entsprechend Ihrer Netzspannung eingestellt wurde.
- Stellen Sie vor dem Verwenden des Produkts sicher, dass alle Kabel und Stromanschlüsse Ihrer Hardwarekomponenten verbunden sind.
- Um Schäden am Motherboard zu verhindern, dürfen keine Schrauben mit dem Schaltkreis oder den Komponenten des Motherboards in Berührung kommen.
- Auf dem Motherboard oder im PC-Gehäuse dürfen keine Schrauben oder Metallgegenstände liegen.
- Der PC darf nicht auf eine unebene Fläche gestellt werden.
- Der PC darf nicht an einem Ort mit hohen Temperaturen aufgestellt werden.
- Beim Einschalten des PCs während des Zusammenbaus ist mit Schäden an den PC-Komponenten und Verletzungen der am PC arbeitenden Person zu rechnen.
- Wenn Sie bestimmte Installations- und Aufbauschritte nicht verstehen oder Bedenken hinsichtlich der Verwendung des Produkts haben, ziehen Sie einen entsprechend qualifizierten PC-Techniker hinzu.

# **1-2 Technische Daten des Produkts**

<span id="page-3-0"></span> $\mathbf{I}_{\mathbf{I}}$ 

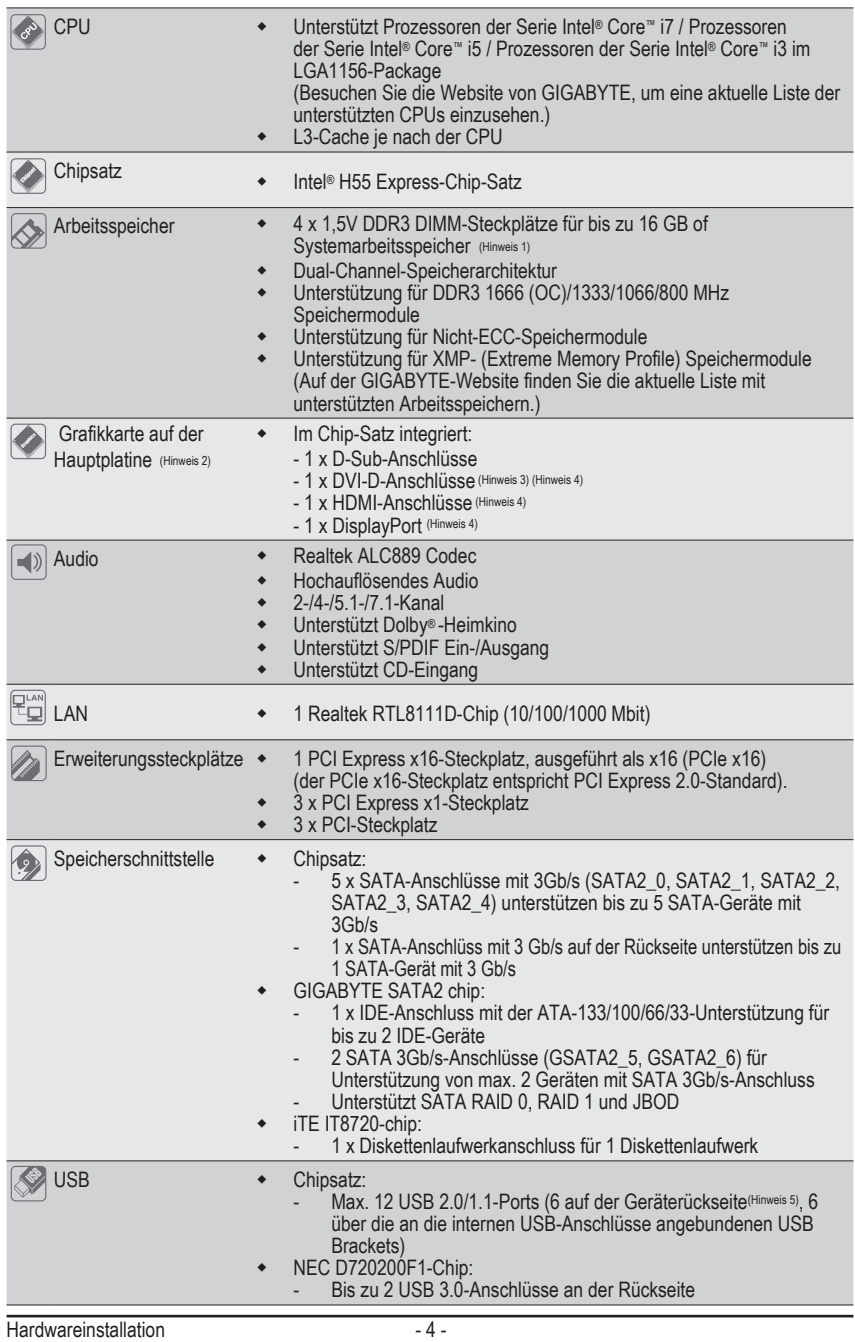

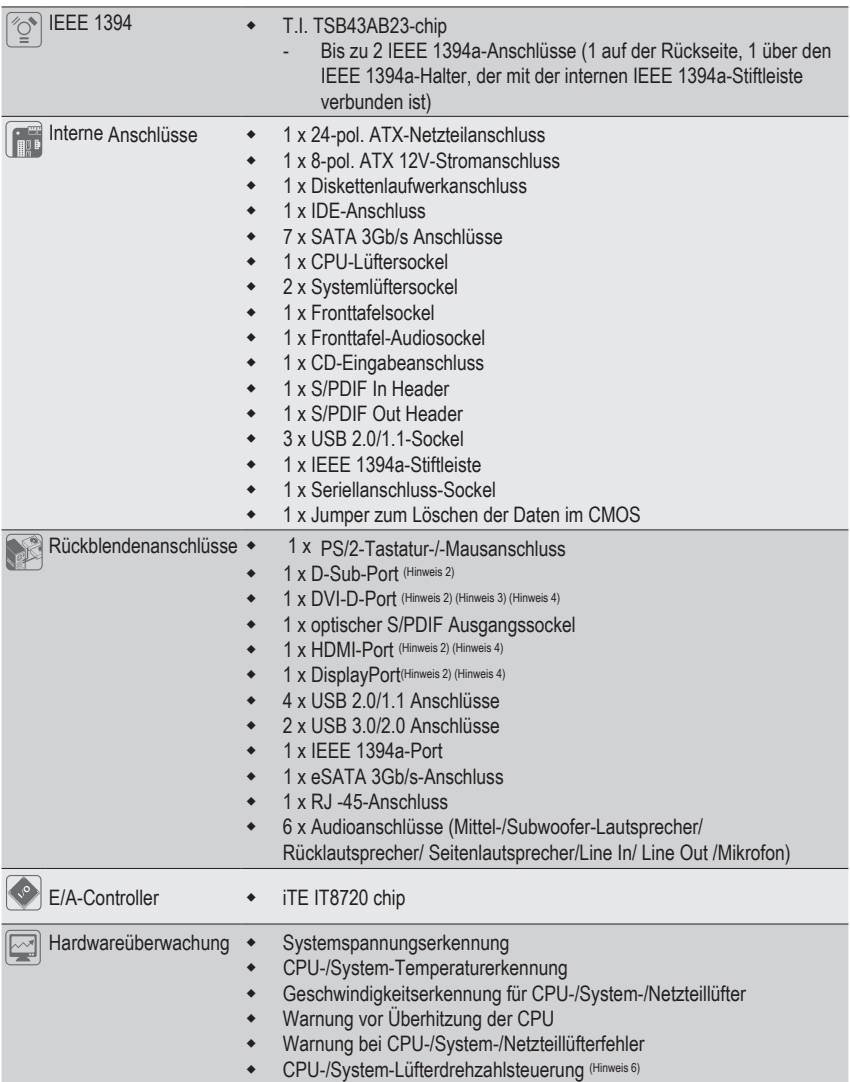

 $\Box$ 

 $\overline{\phantom{a}}$ 

 $\begin{array}{c} \hline \end{array}$ 

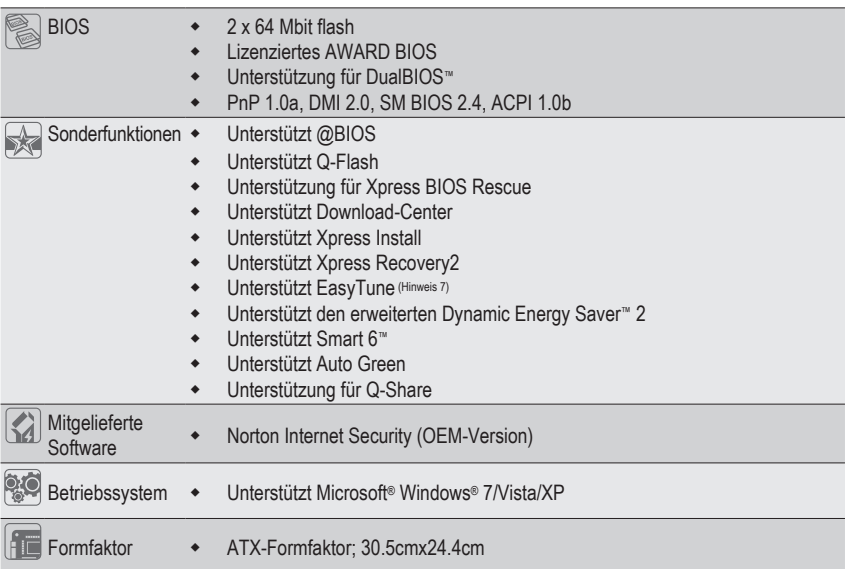

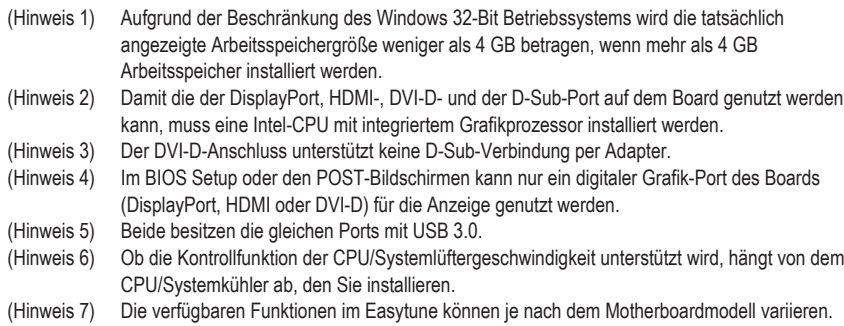

 $\overline{\mathbb{R}}$ 

 $\Box$ 

# <span id="page-6-0"></span>**1-3 Installieren der CPU und des CPU-Kühlers**

Lesen Sie die folgenden Richtlinien, bevor Sie die CPU installieren:

- Das Motherboard muss die CPU unterstützen.
	- (Die aktuelle Liste der unterstützten CPUs ist auf der Web-Site von GIGABYTE zu finden.)
- Trennen Sie den Computer immer vom Netz, indem Sie das Netzkabel aus der Steckdose herausziehen, bevor Sie die CPU installieren. Damit vermeiden Sie einen Hardwareschaden.
- Suchen Sie den Pol 1 der CPU. Die CPU lässt sich nicht einstecken, wenn sie falsch ausgerichtet ist. (Als Alternative suchen Sie die Kerben an beiden Seiten der CPU und die Ausrichtungsnasen an dem CPU-Sockel.)
- Tragen Sie eine dünne, gleichmäßige Schicht Wärmeleitpaste auf die Oberfläche der CPU auf.
- Schalten Sie den Computer nicht ein, bevor der CPU-Kühler installiert ist. Andernfalls kann eine Überhitzung und Beschädigung der CPU auftreten.
- Stellen Sie die CPU-Hostfrequenz entsprechend den CPU-Spezifikationen ein. Wir raten Ihnen ab die Systembusfrequenz auf einen Wert außerhalb der Hardwarespezifikationen einzustellen, da die Standardanforderungen für die Peripherie dadurch nicht erfüllt werden. Wollen Sie die Frequenz auf einen Nichtstandardwert einstellen, beachten Sie bitte Ihre Hardwarespezifikationen einschließlich CPU, Grafikkarte, Arbeitsspeicher, Festplatte usw.

### **1-3-1 Installieren der CPU**

A. Suchen Sie die Ausrichtungsnasen des CPU-Sockels am Motherboard und die Kerben der CPU.

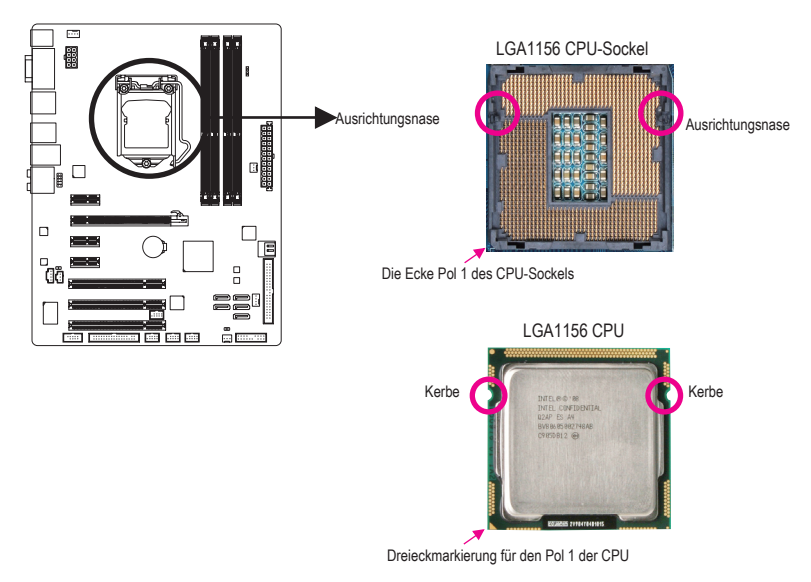

B. Folgen Sie den nachstehenden Schritten, um die CPU richtig in den CPU-Sockel am Motherboard einzubauen.

**Trennen Sie den Computer immer vom Netz, indem Sie das Netzkabel aus der Steckdose herausziehen, bevor Sie die CPU installieren. Damit vermeiden Sie einen Schaden an der CPU.**

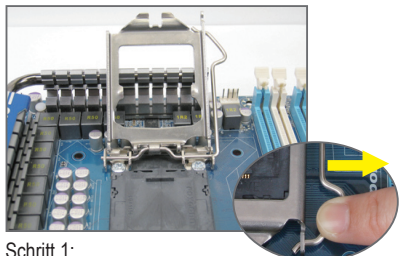

Drücken Sie den CPU-Sockelhebel mit Ihrem Finger behutsam nach unten und vom Sockel weg. Anschließend heben Sie den CPU-Sockelhebel ganz hoch, wobei auch der Metalldeckrahmen abgehoben wird.

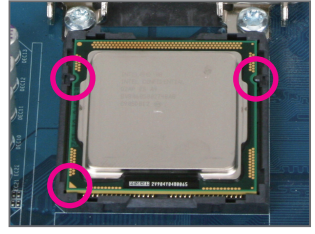

#### Schritt 3:

Halten Sie mit Ihrem Daumen und Zeigfinger die CPU. Richten Sie die (Dreieck-) Markierung von Pol 1 der CPU auf die Ecke Pol 1 des CPU-Sockels aus. (Sie können ebenfalls die CPU-Kerben auf die Aursichtungsnasen des Sockels ausrichten.) Legen Sie dann vorsichtig die CPU in die richtige Position ein.

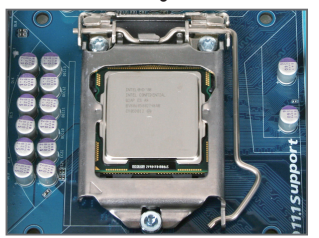

Schritt 5: Drücken Sie den CPU-Sockelhebel wieder zurück in seine verriegelte Position.

Hardwareinstallation - 8 -

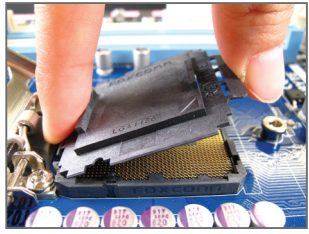

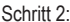

Entfernen Sie die CPU-Sockelabdeckung, wie abgebildet ist. Halten Sie mit Ihrem Zeigefinger den hinteren Griff der Sockelabdeckung unten fest, heben Sie die Vorderkante (neben der Markierung "REMOVE" (Entfernen)) mit dem Daumen hoch und nehmen Sie dann die Abdeckung ab. (Berühren Sie die Kontakte an dem Sockel nicht. Um den CPU-Sockel zu schützen, bringen Sie bitte immer den Sockelschutzdeckel wieder an, nachdem die CPU entfernt wurde.)

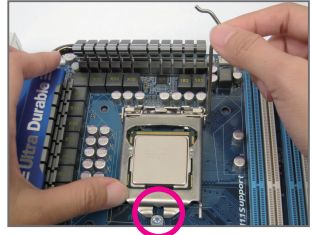

#### Schritt 4:

Sobald die CPU sachgemäß eingefügt ist, halten Sie den Sockelhebel mit einer Hand fest und setzen Sie den Deckrahmen mit der anderen Hand vorsichtig wieder auf. Achten Sie beim Aufsetzen des Deckrahmens darauf, dass sich die Vorderseite des Deckrahmens unterhalb der Ansatzschraube befindet.

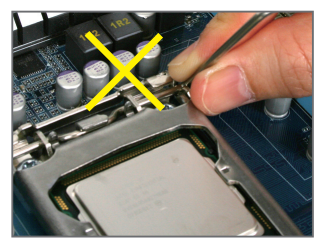

**Hinweis:** Halten Sie den CPU-Sockelhebel an seinem Griff fest, nicht am Unterteil des Hebels.

#### <span id="page-8-0"></span>**1-3-2 Installieren des CPU-Kühlers**

Folgen Sie den nachstehenden Schritten, um den CPU-Kühler richtig ins Motherboard einzubauen. (In den folgenden Installationsanweisungen wird ein mit der Intel® CPU mitgelieferter Kühler als Beispiel verwendet.)

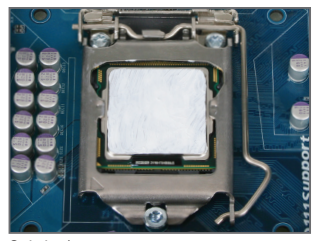

Schritt 1: Tragen Sie eine gleichmäßige Schicht Wärmeleitpaste auf die Oberfläche der installierten CPU auf.

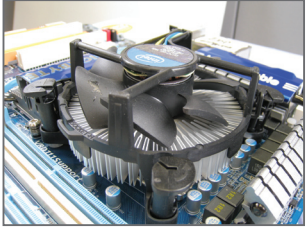

#### Schritt 3:

Legen Sie den Kühler auf die CPU. Richten Sie dabei die vier Stifte auf die dafür vorgesehenen Löcher am Motherboard aus. Drücken Sie in diagonaler Reihenfolge die Stifte nach unten.

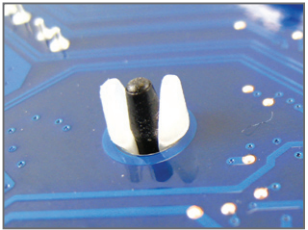

#### Schritt 5:

Schauen Sie nach der Installation die Motherboardrückseite an. Ist der Stift gemäß ober Abbildung eingefügt, ist die Installation abgeschlossen.

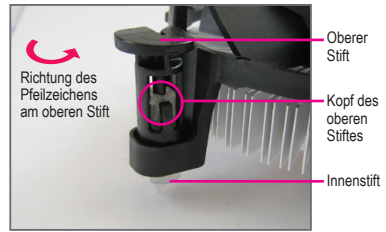

#### Schrift 2:

Achten Sie vor dem Installieren des Kühlers auf die Richtung des Pfeilzeichens  $\bullet$  am oberen Stift. (Durch Drehen des Stiftes in die Pfeilrichtung entfernen Sie den Kühler. Durch Drehen in die andere Richtung installieren Sie den Kühler.)

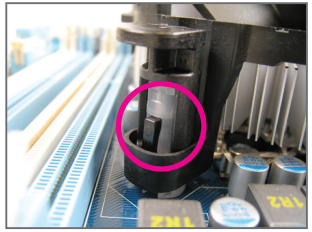

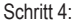

Sie sollten ein "Klick"-Geräusch hören, wenn Sie jeden Stift nach unten drücken. Stellen Sie sicher, dass die oberen Stifte und die Innenstifte gut zusammenpassen. (Sehen Sie bitte in der Installationsanleitung Ihres CPU-Kühlers für Anweisungen zur Kühlerinstallation nach.)

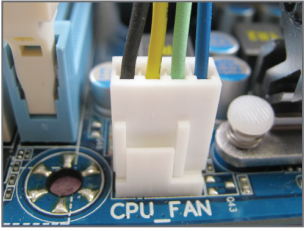

Schritt 6:

Verbinden Sie zum Schluss den Stromanschluss des CPU-Kühlers mit dem CPU-Lüftersockel (CPU\_FAN) am Motherboard.

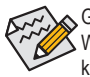

Geben Sie beim Entfernen des CPU-Kühlers besonders Acht, weil der CPU-Kühler durch die Wärmeleitpaste bzw. das Thermoband zwischen dem CPU-Kühler und der CPU an der CPU kleben kann. Ein unsachgemäßes Entfernen des CPU-Kühlers kann die CPU beschädigen.

# <span id="page-9-0"></span>**1-4 Installieren des Arbeitsspeichers**

Lesen Sie die folgenden Richtlinien, bevor Sie den Arbeitsspeicher installieren:

• Stellen Sie sicher, dass das Motherboard Ihr Speichermodul unterstützt. Es ist ratsam Arbeitsspeichermodule mit derselben Kapazität, Marke, Geschwindigkeit und Chips zu verwenden.

(Auf der GIGABYTE-Website finden Sie die aktuelle Liste mit unterstützten Arbeitsspeichern.)

- Trennen Sie den Computer immer vom Netz, indem Sie das Netzkabel aus der Steckdose herausziehen, bevor Sie das Speichermodul installieren. So vermeiden Sie einen Hardwareschaden.
- Speichermodule haben ein narrensicheres Design. Ein Arbeitsspeichermodul kann nur in eine Richtung eingesteckt werden. Wenn es schwer ist das Modul einzustecken, dann ändern Sie bitte die Richtung.

#### **1-4-1 Dualchannel-Speicherkonfiguration**

Das Motherboard bietet vier DDR3 Arbeitsspeichersteckplätze und unterstützt die Dualchanneltechnologie. Nach der Speicherinstallation erkennt das BIOS automatisch die Spezifikationen und Kapazität des Arbeitsspeichers. Durch Aktivieren des Dualchannel-Speichermodus wird die ursprüngliche Arbeitsspeicherbandbreite verdoppelt.

Die vier DDR3 Arbeitsspeichersteckplätze sind in zwei Kanäle geteilt. Jeder Kanal hat wie folgt zwei Arbeitsspeichersteckplätze:

Kanal 0: DDR3\_2, DDR2\_1 Kanal 1: DDR3\_4, DDR3\_3

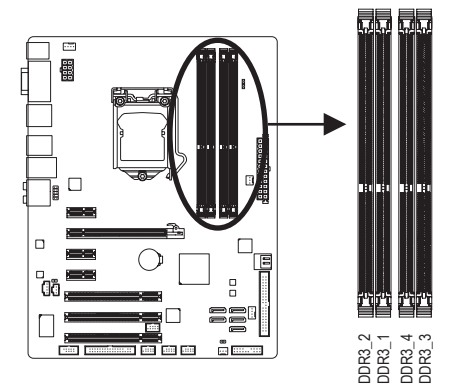

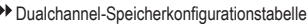

|             | DDR3 2       | DDR <sub>3</sub> 1 | DDR <sub>3</sub> 4 | DDR <sub>3</sub> 3 |
|-------------|--------------|--------------------|--------------------|--------------------|
| Zwei Module | $ -$         | <b>DS/SS</b>       | $-$                | <b>DS/SS</b>       |
| Vier Module | <b>DS/SS</b> | <b>DS/SS</b>       | <b>DS/SS</b>       | <b>DS/SS</b>       |

(SS=Einseitig, DS=Zweiseitig, "- -"=Nicht belegt)

Aufgrund von CPU-Einschränkungen lesen Sie bitte die folgenden Richtlinien, bevor Sie den Speicher im DualChannel-Modus installieren.

- 1. Der Dualchannelmodus kann nicht aktiviert werden, wenn nur ein DDR3-Speichermodul installiert wird.
- 2. Bei Aktivierung des Dualchannelmodus mit zwei oder vier Speichermodulen wird empfohlen, dass Sie für eine optimale Leistung Speicher derselben Kapazität, Marke, Geschwindigkeit und mit identischen Chips verwenden. Achten Sie bei Aktivierung des DualChannel-Modus mit zwei Speichermodulen darauf, dass Sie sie in den DDR3\_1- und DDR3\_3-Sockeln installieren.

Wird nur ein DDR3-Speichermodul installiert, muss es in DDR3\_1 oder DDR3\_3 installiert werden.

Hardwareinstallation - 10 -

#### <span id="page-10-0"></span>**1-4-2 Installieren eines Arbeitsspeichermoduls**

**Trennen Sie den Computer immer vom Netz, indem Sie das Netzkabel aus der Steckdose herausziehen, bevor Sie ein Arbeitsspeichermodul installieren. Damit vermeiden Sie einen Schaden an dem Speichermodul.**

**DDR3 und DDR2 DIMMs sind nicht kompatibel mit DDR DIMMs. In dieses Motherboard dürfen nur DDR3 DIMMs eingebaut werden.**

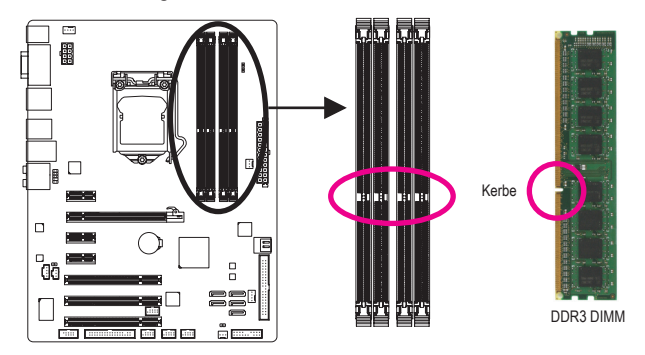

Ein DDR3 Arbeitsspeichermodul hat eine Kerbe, so dass es nur in eine Richtung einpassen kann. Folgen Sie den nachstehenden Schritten, um Ihre Speichermodule richtig in die Speichersteckplätze einzubauen.

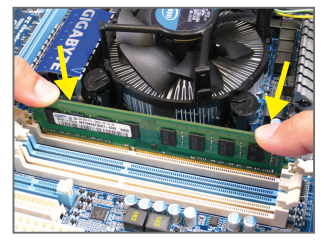

#### Schritt 1:

Achten Sie auf die Ausrichtung des Speichermoduls. Drücken Sie die Haltebügel an beiden Enden des Speichersteckplatzes nach außen. Stecken Sie das Speichermodul in den Steckplatz ein. Legen Sie wie links abgebildet Ihre Finger auf die obere Kante des Speichermoduls und drücken das Modul nach unten, damit es senkrecht in den Speichersteckplatz geht.

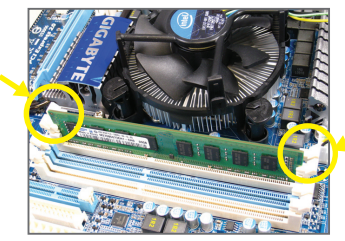

#### Schritt 2:

Die Haltebügel an beiden Enden des Steckplatzes rasten ein, wenn das Speichermodul richtig eingesteckt wird.

# <span id="page-11-0"></span>**1-5 Installieren einer Erweitungskarte**

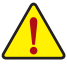

Lesen Sie die folgenden Richtlinien, bevor Sie eine Erweiterungskarte installieren:

- Stellen Sie sicher, dass das Motherboard Ihre Erweiterungskarte unterstützt. Lesen Sie sorgfältig das Ihrer Erweiterungskarte beigelegte Benutzerhandbuch durch.
- Trennen Sie den Computer immer vom Netz, indem Sie das Netzkabel aus der Steckdose herausziehen, bevor Sie eine Erweiterungskarte installieren. So vermeiden Sie einen Hardwareschaden.

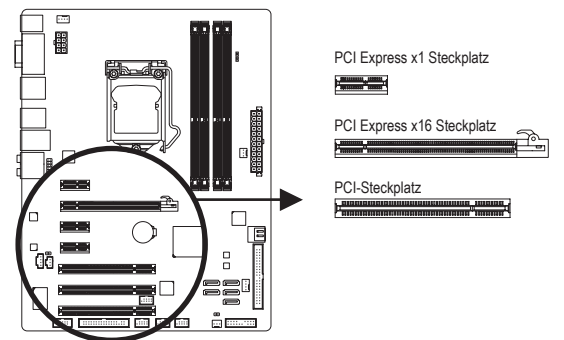

Folgen Sie den nachstehenden Schritten, um Ihre Erweiterungskarte richtig in den Steckplatz einzubauen.

- 1. Suchen Sie einen Steckplatz aus, der Ihre Karte unterstützt. Entfernen Sie die Metallblende von der Rückseite des Gehäuses.
- 2. Richten Sie die Karte auf den Steckplatz aus und drücken die Karte nach unten, bis sie richtig in dem Steckplatz sitzt.
- 3. Stellen Sie sicher, dass die Kontaktstelle der Karte komplett in den Steckplatz eingesteckt ist.
- 4. Befestigen Sie mit einer Schraube das Blech der Karte an der Rückblende des Gehäuses.
- 5. Bringen Sie nach dem Installieren aller Erweiterungskarten die Abdeckung(en) des Gehäuses wieder an.
- 6. Schalten Sie Ihren Computer ein. Öffnen Sie gegebenenfalls das BIOS-Setup, um notwendige BIOS-Einstellungsänderungen für Ihre Erweiterungskarte(n) vorzunehmen.
- 7. Installieren Sie den mit der Erweiterungskarte mitgelieferten Treiber unter Ihrem Betriebssystem.

Beispiel: Installieren und Entfernen einer PCI Express Grafikkarte:

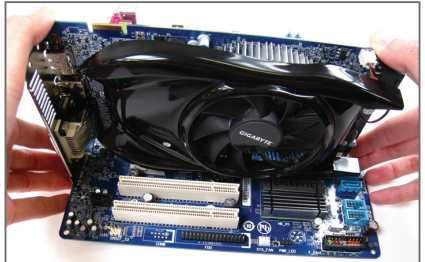

• Installieren einer Grafikkarte:

 Drücken Sie die obere Kante der Karte vorsichtig nach unten, bis Sie ganz im PCI Express-Steckplatz eingefügt ist. Vergewissern Sie sich, dass die Karte im Steckplatz festsitzt und nicht wackelt.

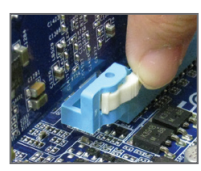

• Entfernen der Karte:

 Drücken Sie die weiße Klinke am Ende des PCI Express Steckplatzes, um die Karte zu entriegeln. Ziehen Sie anschließend die Karte gerade aus dem Steckplatz heraus.

Hardwareinstallation - 12 -

## <span id="page-12-0"></span>**1-6 Rückblendenanschlüsse**

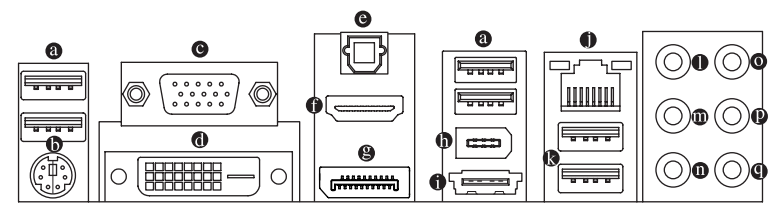

#### **USB 2,0/1,1-Port**

Diese USB-Anschlüsse unterstützen die USB 2.0/1.1-Spezifikation. Schließen Sie USB-Geräte wie z.B. eine USB-Tastatur/Maus, einen USB-Drucker, ein USB-Flash-Laufwerk usw. an diese Anschlüsse an.

#### **PS/2-Tastaturanschluss/Mausanschluss**

Verbinden Sie mit diesem Anschluss eine PS/2-Tastatur oder -Maus.

**D-Sub-Port** (Hinweis 1)  $\bullet$ 

 Der D-Sub-Anschluss unterstützt eine 15-pol. D-Sub-Verbindung. Schließen Sie einen Monitor an diesen Port an, der D-Sub-Anschlüsse unterstützt.

**DVI-D Port** (Hinweis 1)(Hinweis 2) (Hinweis 3) Der DVI-D-Anschluss unterstützt die DVI-D-Spezifikation. Schließen Sie einen Monitor an, der eine DVI-D-Verbindung mit diesem Anschluss unterstützt.

#### **Optischer S/PDIF-Ausgangsanschluss**

 Dieser Anschluss ermöglicht die Digitalaudioausgabe zu einem externen Audiosystem, das digitale, optische Audioanschlüsse unterstützt. Stellen Sie bitte vor dem Verwenden dieser Funktion sicher, dass Ihr Audiosystem über einen optischen Digitalaudioeingangsanschluss verfügt.

#### $\bullet$ **HDMI Port** (Hinweis 1)(Hinweis 3)

 Der HDMI- (High-Definition Multimedia Interface-)Port bildet eine digitale Audio-/Videoschnittstelle für die Übertragung nicht komprimierter Audio- und Videosignale und ist HDCP-kompatibel. Verbinden Sie das HDMI-Audio-/Videogerät mit diesem Anschluss. HDMI kann Auflösungen bis zu 1920 x 1080p unterstützen; die tatsächlich unterstützten Auflösungen sind jedoch vom verwendeten Monitor abhängig.

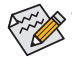

• Vergewissern Sie sich nach Installation des HDMI-Geräts, dass das HDMI-Gerät das Standardgerät für die Audiowiedergabe ist. (Der Gerätename kann je nach Betriebssystem unterschiedlich sein. Einzelheiten sind der folgenden Darstellung zu entnehmen.)

• Beachten Sie, dass der HDMI-Audioausgang nur die Formate AC3, DTS und 2-Channel-LPCM unterstützt. (AC3 und DTS benötigen einen externen Decoder zumEntschlüsseln.)

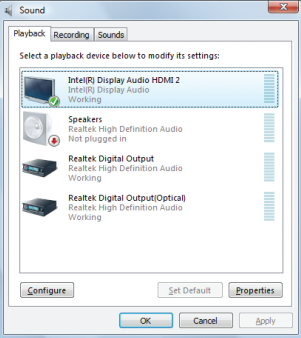

Wählen Sie in Windows Vista Start>Systemsteuerung>Sounds und Audiogeräte> Audio und definieren Sie **Intel(R) Display Audio HDMI 2** als Standardwiedergabegerät.

#### **DisplayPort**(Hinweis 1) (Hinweis 3)

 Bei DisplayPort handelt es sich um einen neuen Verbindungsstandard für die Übertragung von Bildund Audiosignalen; er unterstützt die Übertragung von Tonsignalen in beide Richtungen. DisplayPort unterstützt DPCP- und HDCP-Kopierschutz. Schließen Sie das DisplayPort-fähige Audio-/Videogerät an diesen Port an. DisplayPort kann Auflösungen bis zu 2560x1600p unterstützen; die tatsächlich unterstützten Auflösungen sind jedoch vom verwendeten Monitor abhängig.

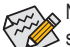

Nach Installation des DisplayPort-Geräts muss dieses Gerät als Standardaudioausgabe definiert sein. (Der Gerätename kann je nach Betriebssystem unterschiedlich sein. Beispiel: Gehen Sie in Windows Vista zu Start>Systemsteuerung>Sounds und Audiogeräte>Audio>Wiedergabe und definieren Sie das DisplayPort-Gerät als Standardwiedergabegerät. Hinweise zum Ausfüllen des Dialogfelds finden Sie auf der vorhergehenden Seite unter den HDMI-Einstellungen.)

#### **Dual Display-Konfigurationen für die Onboard-Grafik-Ports:**

In der folgenden Tabelle sind die unterstützten Dual Display-Konfigurationen für die Onboard-Grafik-Ports im BIOS Setup oder den POST-Bildschirmen zu sehen. Im Betriebssystem selbst gibt es keine derartige Beschränkung.

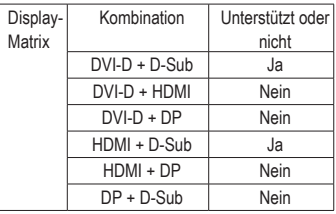

#### $\bf \Phi$ **IEEE 1394a-Anschluss**

Der IEEE 1394-Anschluss unterstützt die IEEE 1394a-Spezifikation und zeichnet sich durch hohe Geschwindigkeit, hohe Bandbreite und Hotplug-Funktionen aus. Verwenden Sie diesen Anschluss für ein IEEE 1394a-Gerät.

#### **eSATA-Anschluss mit 3Gb/s**

Der eSATA-Anschluss mit 3Gb/s ist konform mit dem SATA 3Gb/s-Standard und kompatibel mit dem SATA 1,5 Gb/s-Standard. Verwenden Sie den Anschluss zum Verbinden eines externen SATA-Geräts.

#### **RJ-45 LAN-Anschluss**

 Der Gigabit Ethernet LAN-Anschluss ermöglicht eine Internetverbindung mit einer Datenrate von bis zu 1 Gbps. Die folgenden Tabellen beschreiben die Zustände der LAN-Anschluss-LEDs.

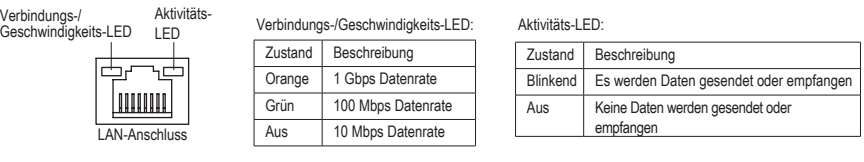

- (Hinweis 1) Damit die der DisplayPort, HDMI-, DVI-D- und der D-Sub-Port auf dem Board genutzt werden kann, muss eine Intel-CPU mit integriertem Grafikprozessor installiert werden.
- (Hinweis 2) Der DVI-D-Anschluss unterstützt keine D-Sub-Verbindung per Adapter.
- (Hinweis 3) Im BIOS Setup oder den POST-Bildschirmen kann nur ein digitaler Grafik-Port des Boards (DisplayPort, HDMI oder DVI-D) für die Anzeige genutzt werden.

#### **USB 3.0/2.0-Port**

Der USB 3.0-Anschluss unterstützt die Spezifikation USB 3.0 und ist mit der Spezifikation USB 2.0/1.1 kompatibel. Schließen Sie USB-Geräte wie z.B. eine USB-Tastatur/Maus, einen USB-Drucker, ein USB-Flash-Laufwerk usw. an diese Anschlüsse an.

- **Mittel-/Subwoofer-Lautsprecherausgangsanschluss (Orange)** Verbinden Sie Mittel-/Subwoofer-Lautsprecher einer 5.1/7.1-Kanal-Audiokonfiguration mit diesem **Anschluss**
- **Rücklautsprecherausgangsanschluss (Schwarz)** Verbinden Sie Rücklautsprecher einer 7.1-Kanalaudiokonfiguration mit diesem Anschluss.<br> **O** Seitenlautsprecherausgangsanschluss (Grau)
- **Seitenlautsprecherausgangsanschluss (Grau)** Verbinden Sie Seitenlautsprecher einer 7.1-Kanal-Audiokonfiguration mit diesem Anschluss.<br> **•** I ine In-Anschluss (Blau)
- **Line In-Anschluss (Blau)** Dies ist in der Standardeinstellung der Line In-Anschluss. Verbinden Sie ein Line-In-Gerät wie z.B. ein optisches Laufwerk, Walkman usw. mit diesem Anschluss.  $\bullet$ **Line Out-Anschluss (Grün)**
	- Dies ist in der Standardeinstellung der Line Out-Anschluss. Verbinden Sie einen Kopfhörer oder 2-Kanal-Lautsprecher mit diesem Anschluss. Verbinden Sie Frontlautsprecher einer 4/5.1/7.1-Kanal-Audiokonfiguration mit diesem Anschluss.

# **Mikrofoneingangsanschluss (Rosa)**

 Dies ist in der Standardeinstellung der Mikrofoneingangsanschluss. Verbinden Sie Ihr Mikrofon mit diesem Anschluss.

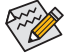

Außer den Standardlautsprechereinstellungen können die Audioanschlüsse  $\bullet$  ~  $\bullet$  neu konfiguriert werden, um unterschiedliche Funktionen über die Audiosoftware auszuführen. Wenn Sie ein Mikrofon verwenden, dann müssen Sie es trotzdem in den Standard-Mikrofonanschluss  $(\mathbf{\Theta})$  einstecken. Hinweise zur Konfiguration eines 2/4/5.1/7.1-Audiokanals sind in Kapitel 5, "Configuring 2/4/5.1/7.1-Channel Audio", zu finden.

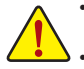

- Beim Entfernen eines an einem Anschluss auf der Geräterückseite eingesteckten Kabels sollte das Kabel zuerst am Gerät und dann am Motherboard herausgezogen werden.
- Hierbei sollte das Kabel gerade aus dem Anschluss gezogen werden. Wackeln Sie das Kabel nicht hin und her, um einen Kurzschluss innerhalb des Anschlussteils zu vermeiden.

## <span id="page-15-0"></span>**1-7 Interne Anschlüsse**

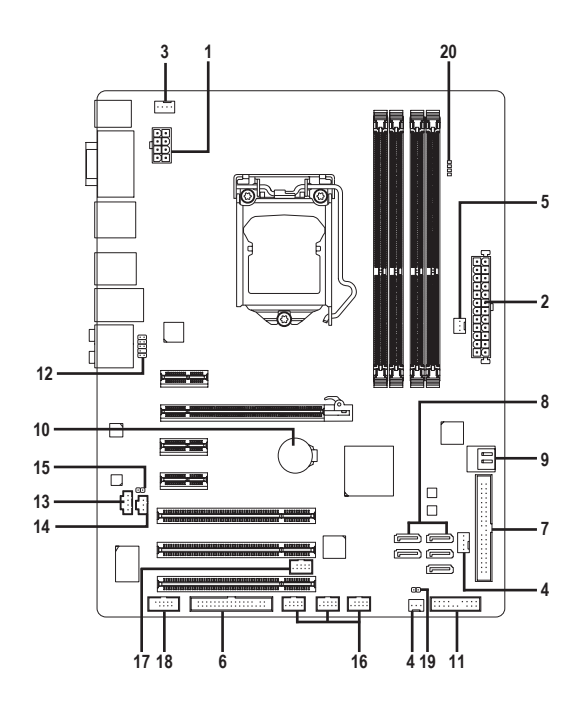

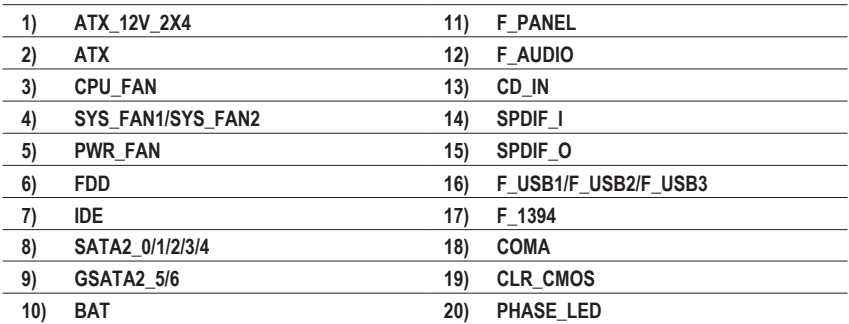

Lesen Sie die folgenden Richtlinien, bevor Sie externe Geräte anschließen:

- Stellen Sie zunächst sicher, dass Ihre Geräte mit den zu benutzenden Anschlüssen kompatibel sind.
- Schalten Sie vor dem Installieren der Geräte stets die Geräte und Ihren Computer aus. Trennen Sie das Netzkabel von der Steckdose, um Schäden an den Geräten zu vermeiden.
- Stellen Sie nach dem Installieren des Gerätes und vor dem Einschalten des Computers sicher, dass das Kabel des Geräts richtig mit dem Anschluss am Motherboard verbunden ist.

Hardwareinstallation - 16 -

#### **1/2) ATX\_12V\_2X4/ATX (2x4 12V-Stromanschluss und 2x12 -Hauptstromanschluss)**

 Über diesen Stromanschluss liefert das Netzteil allen Komponenten am Motherboard ausreichend Strom. Stellen Sie bitte vor dem Verbinden dieses Stromanschlusses sicher, dass die Stromversorgung ausgeschaltet ist und alle Komponenten und Geräte richtig installiert sind. Der Stromanschluss hat ein narrensicheres Design. Verbinden Sie das Stromkabel vom Netzteil mit diesem Anschluss. Achten Sie dabei auf die richtige Ausrichtung. Der 12V-Stromanschluss liefert grundsätzlich der CPU den Strom. Der Computer kann nicht gestartet werden, wenn dieser 12V-Stromanschluss nicht verbunden wurde.

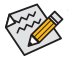

• Bei Verwendung einer Intel Extreme Edition-CPU (130W) empfiehlt der CPU-Hersteller die Verwendung einer Stromversorgung mit einem 2x4 12-Volt-Netzanschluss.

• Wir empfehlen Ihnen ein Netzteil, das für einen hohen Stromverbrauch (500W oder noch mehr) geeignet ist, zu verwenden, damit Erweiterungsanforderungen erfüllt werden. Wenn Sie ein Netzteil verwenden, das den notwendigen Strom nicht liefern kann, wird das System instabil oder lässt sich sogar nicht starten.

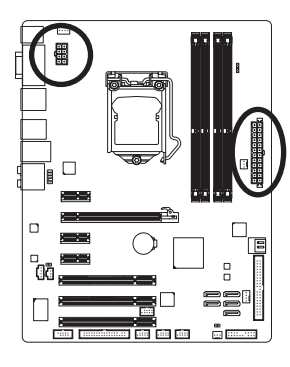

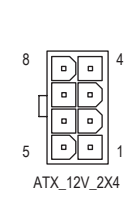

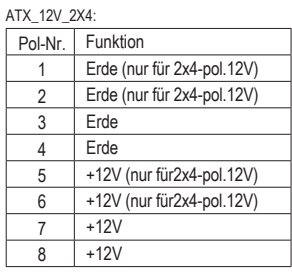

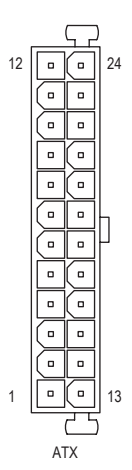

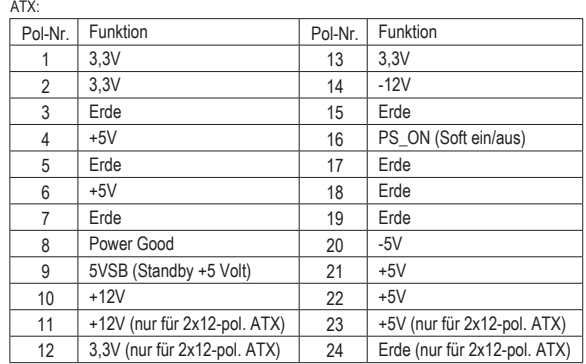

#### **3/4/5) CPU\_FAN/SYS\_FAN1/SYS\_FAN2/PWR\_FAN (Lüftersockel)**

 Das Motherboard hat eine 4-polige CPU-Lüfterstiftleiste (CPU\_FAN), eine 4-polige (SYS\_FAN2) und eine 3-polige Systemlüfterstiftleiste , und eine 3-polige Netzlüfterstiftleiste (PWR\_FAN). Die meisten Lüfterstiftleisten sind so ausgelegt, dass sie sich missbrauchsicher einfügen lassen. Achten Sie beim Anschluss eines Lüfterkabels darauf, dass es richtig ausgerichtet angeschlossen wird (der schwarze Anschlussdraht ist der Schutzleiter). Das Motherboard unterstützt die CPU-Lüfterdrehzahlsteuerung. Dafür muss ein CPU-Lüfter mit dem Drehzahlsteuerungsdesign verwendet werden. Zur optimalen Wärmeabfuhr wird die Installation eines Systemlüfters im Gehäuse empfohlen.

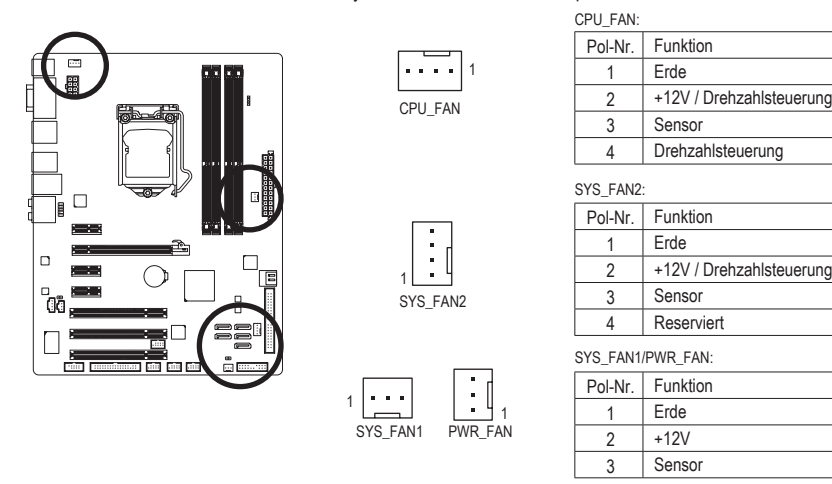

- Vergessen Sie nicht, die Lüfterkabel mit den Lüfterstiftleisten zu verbinden, um Ihre CPU und das System vor Überhitzung zu schützen. Eine Überhitzung kann Schäden an der CPU oder das Hängen des Systems verursachen.
- Diese Lüfterstiftleisten sind keine Konfigurationsjumper. Setzen Sie keine Jumper-Kappen auf die Stiftleisten.

#### **6) FDD (Diskettenlaufwerkanschluss)**

Dieser Anschluss nimmt ein Diskettenlaufwerk auf. Dieser Anschluss unterstützt 360KB, 720KB, 1,2MB, 1,44MB und 2,88MB Diskettenlaufwerke. Suchen Sie den Pol 1 an dem Anschluss sowie an dem Diskettenlaufwerkkabel, bevor Sie ein Diskettenlaufwerk anschließen. Der Pol 1 des Kabels wird in der Regel mit einem Streifen in einer anderen Farbe gekennzeichnet. Bitte wenden Sie sich an Ihren Händler, wenn Sie ein optionales Diskettenlaufwerkkabel erwerben möchten.

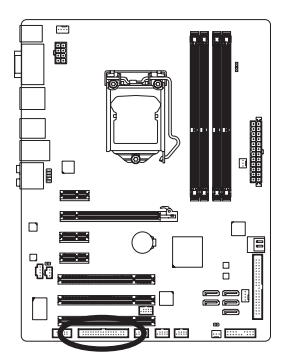

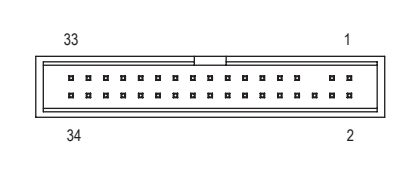

Hardwareinstallation - 18 -

#### **7) IDE (IDE-Anschluss)**

Der IDE-Anschluss kann bis zu zwei IDE-Geräte wie z.B. Festplatten und optische Laufwerke aufnehmen. Suchen Sie die narrensichere Kerbe an dem Anschluss, bevor Sie das IDE-Kabel anschließen. Möchten Sie zwei IDE-Geräte anschließen, dann denken Sie bitte daran, dass die Jumper und die Verkabelung entsprechend den Rollen der IDE-Geräte (z.B. Master oder Slave) einzurichten sind. (Für die Informationen zur Master/Slave-Einstellung für die IDE-Geräte lesen Sie bitte die Anweisungen von den Geräteherstellern.)

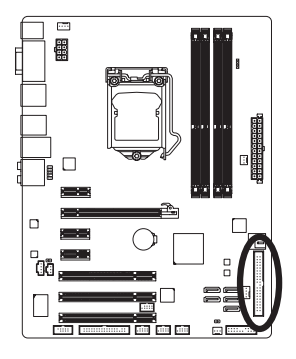

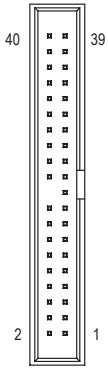

**8) SATA2\_0/1/2/3/4 (SATA 3Gb/s-Anschlüsse, durch den H55-Chip-Satz gesteuert)** Die SATA-Anschlüsse sind konform mit dem SATA 3Gb/s-Standard und kompatibel mit dem SATA 1,5Gb/s-Standard. Ein SATA-Anschluss ist für jeweils ein SATA-Gerät vorgesehen.

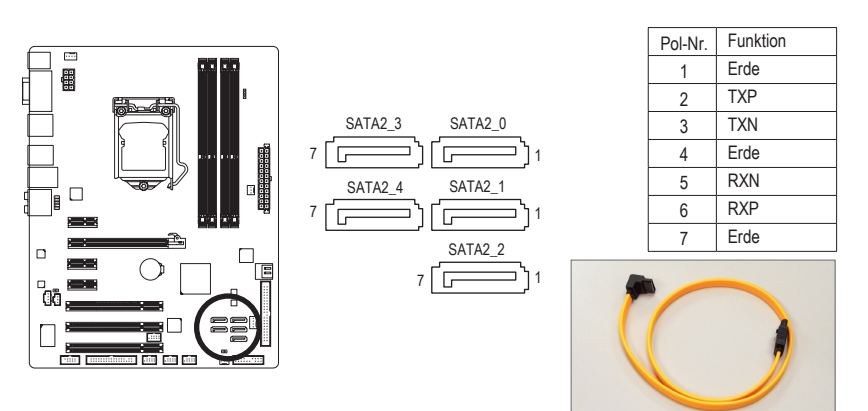

Bitte verbinden Sie das L-förmige Endes des SATA 3Gb/s-Kabels mit Ihrer SATA-Festplatte.

**9) GSATA2\_5/6 (SATA-Anschlüsse mit 3Gb/s, gesteuert vom GIGABYTE SATA2)**

 Die SATA-Anschlüsse entsprechen dem SATA 3Gb/s-Standard und sind mit dem SATA 1,5Gb/s-Standard kompatibel. Jeder SATA-Anschluss nimmt ein einziges SATA-Gerät auf. Der GIGABYTE SATA2-Controller unterstützt RAID 0 und RAID 1. Hinweise zur Konfiguration eines RAID-Array sind in Kapitel 5, "Configuring SATA Hard Drive(s)", zu finden.

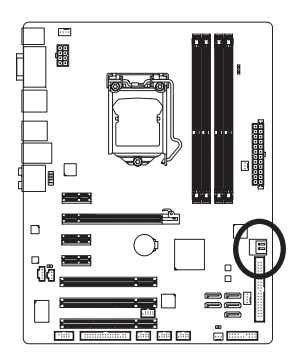

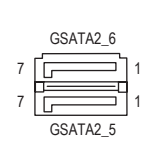

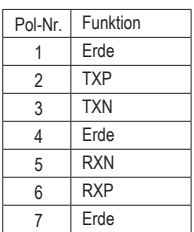

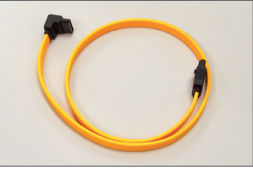

Eine RAID 0- oder RAID 1-Konfiguration benötigt mindestens zwei Festplatten. Wenn mehr als zwei Festplatten verwendet werden, muss die Anzahl der Festplatten eine gerade Zahl sein.

Bitte verbinden Sie das L-förmige Endes des SATA 3Gb/s-Kabels mit Ihrer SATA-Festplatte.

#### **10) BAT (BATTERIE)**

 Die Batterie liefert Strom, um die Daten (wie z.B. BIOS-Konfigurationen, das Datum und die Uhrzeit) im COMS zu behalten, wenn der Computer ausgeschaltet ist. Wechseln Sie die Batterie aus, wenn die Batteriespannung auf ein niedriges Niveau sinkt. Andernfalls können die CMOS-Daten ungenau werden oder sogar verloren gehen.

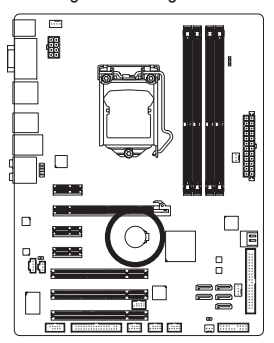

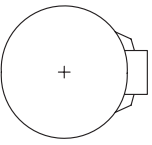

Sie können durch Entfernen der Batterie die Daten im CMOS löschen:

- 1. Schalten Sie den Computer aus und stecken sein Netzkabel aus. 2. Entfernen Sie vorsichtig die Batterie von dem Batteriehalter und warten dann für eine Minute. (Als Alternative können Sie einen Metallgegenstand wie z.B. einen Schraubenzieher verwenden, um den positiven und den negativen Pol an dem Batteriehalter zu verbinden, um einen Kurzschluss für fünf Sekunden herzustellen.)
- 3. Legen Sie die Batterie zurück. 4. Stecken Sie das Netzkabel ein und starten den Computer neu.

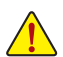

• Schalten Sie immer vor dem Auswechseln der Batterie den Computer aus und ziehen das Netzkabel aus der Steckdose heraus.

- Ersetzen Sie die Batterie nur durch eine gleichwertige. Es besteht Explosionsgefahr, wenn die Batterie durch ein falsches Modell ersetzt wird.
- Wenden Sie sich an die Verkaufsstelle bzw. den Händler, wenn Sie die Batterie nicht selbst auswechseln können oder sich bezüglich des Batteriemodells nicht sicher sind.
- Achten Sie auf die Ausrichtung der positiven Seite (+) und der negativen Seite (-) der Batterie, wenn Sie die Batterie installieren. (Die positive Seite sollte nach oben zeigen.)
	- Gebrauchte Batterien müssen nach den örtlichen Umweltschutzvorschriften entsorgt werden.

Hardwareinstallation - 20 -

#### **11) F\_PANEL (Fronttafelsockel)**

 Verbinden Sie den Stromschalter, Reset-Schalter, Lautsprecher, Gehäuseeinbruchschalter/-sensor und die Systemstatusanzeige am Gehäuse gemäß den nachstehenden Polzuweisungen mit dieser Stiftleiste. Achten Sie vor dem Anschließen der Kabel auf die positiven und negativen Pole.

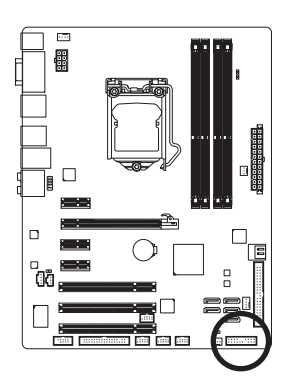

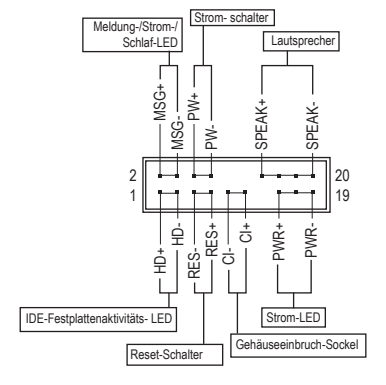

• **MSG/PWR** (Meldung-/Strom-/Schlaf-LED, Gelb/Lila):

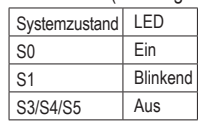

 Anschluss an die Betriebsstatusanzeige an der Vorderseite des Gehäuses. Die LED leuchtet, wenn das System in Betrieb ist. Die LED blinkt, wenn das System im S1-Schlafmodus ist. Die LED zeigt kein Licht an, wenn das System im S3/S4-Schlafmodus oder ausgeschaltet (S5) ist.

• **PW** (Stromschalter, Rot):

 Diese Stelle wird mit dem Stromschalter an der Fronttafel des Gehäuses verbunden. Sie können einstellen, wie das System über den Stromschalter ausgeschaltet wird (siehe Kapitel 2 "BIOS-Setup", "Energieverwaltungseinstellung" für weitere Informationen).

• **SPEAK** (Lautsprecher, Orange):

Diese Stelle wird mit dem Lautsprecher an der Fronttafel des Gehäuses verbunden. Das System berichtet den Systemstartzustand, indem es Pieptöne abgibt. Ein einziger kurzer Piepton bedeutet, dass kein Problem während des Startens des Systems erkannt wurde. Falls ein Problem erkannt wurde, gibt das BIOS je nach dem Problem entsprechende Pieptöne ab. Beziehen Sie sich bitte auf Kapitel 5 "Fehlerbehebung" für Informationen zu den Pieptöne.

- **HD** (IDE-Festplattenaktivitäts-LED, Blau) Diese Stelle wird mit der Festplattenaktivitäts-LED an der Fronttafel des Gehäuses verbunden. Die LED leuchtet, wenn die Festplatte Daten liest oder schreibt.
- **RES** (Reset-Schalter, Grün): Diese Stelle wird mit dem Reset-Schalter an der Fronttafel des Gehäuses verbunden. Drücken Sie den Reset-Schalter, um den Computer neu zu starten, wenn der Computer hängt und ein normaler Neustart nicht ausgeführt werden kann.
- **CI** (Gehäuseeinbruch-Sockel, Grau): Anschluss an den Gehäuseeinbruchschalter/-sensor am Gehäuse, der feststellt, ob die Gehäuseabdeckung entfernt wurde. Für diese Funktion ist ein Gehäuse mit einem Gehäuseeinbruchschalter/-sensor erforderlich.

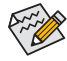

Das Design der Frontafel kann von Gehäuse zu Gehäuse variieren. Ein Fronttafelmodul besteht hauptsächlich aus einem Stromschalter, einem Reset-Schalter, einer Strom-LED, einer Festplattenaktivitäts-LED, einem Lautsprecher usw. Wenn Sie das Fronttafelmodul des Gehäuses mit diesem Sockel verbinden, achten Sie bitte auf die Übereinstimmung der Kabelzuweisungen und der Polzuweisungen.

#### **12) F\_AUDIO (Fronttafel-Audiosockel)**

 Der Fronttafel-Audiosockel unterstützt die Intel High Definition (HD)- und AC'97-Audiofunktionen. Sie können Ihr Fronttafel-Audiomodul mit diesem Sockel verbinden. Stellen Sie sicher, dass die Kabelzuweisungen des Moduls mit den Polzuweisungen des Sockels am Motherboard übereinstimmen. Eine falsche Verbindung zwischen dem Modul und der Stiftleiste am Motherboard kann dazu führen, dass das Audiogerät nicht funktionieren kann oder sogar beschädigt wird.

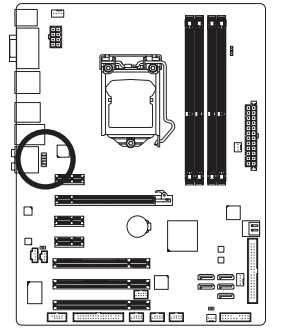

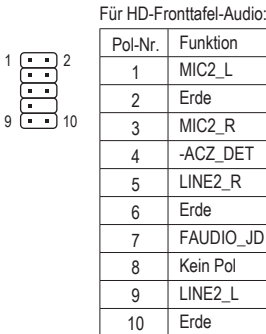

Für HD-Fronttafel-Audio: Für AC'97-Fronttafel-Audio:

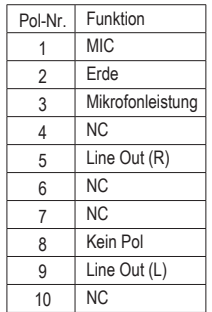

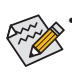

- Der Front Panel Audio Header auf der Gerätevorderseite unterstützt standardmäßig HD Audio. Ist Ihr Gehäuse mit einem Fronttafel-AC'97-Audiomodul ausgestattet, beachten Sie bitte die Anweisungen zum Aktivieren der AC'97-Funktion über die Audiosoftware in Kapitel 5, "Konfigurieren einer 2/4/5.1/7.1-Kanal-Audioanlage".
- Audiosignale sind gleichzeitig auf beiden Audioanschlüssen an der Gerätevorder- und der –rückseite vorhanden. Wenn Sie die Audioausgabe von dem Anschluss an der hinteren Tafel ausschalten möchten (nur möglich, wenn ein HD-Fronttafel-Audiomodul verwendet wird), beziehen Sie sich bitte auf die Anweisungen in Kapitel 5 "Konfigurieren einer 2/4/5.1/7.1-Kanal-Audioanlage".
- Eine Reihe von Gehäusen verfügt über ein Audiomodul auf der Vorderseite, bei dem das Kabel statt eines Steckers Anschlüsse für die einzelnen Leitungen besitzt. Für weitere Informationen zur Verbindung des Fronttafel-Audiomoduls, das unterschiedliche Kabelzuweisungen hat, wenden Sie sich bitte an den Gehäusehersteller.

#### **13) CD\_IN (CD-Eingangsanschluss)**

 Sie können das Audiokabel von dem optischen Laufwerk mit diesem Sockel verbinden.

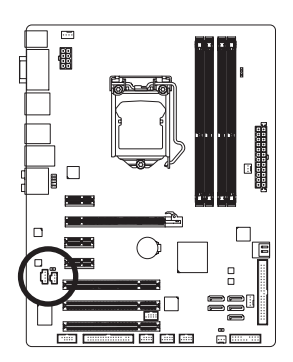

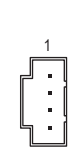

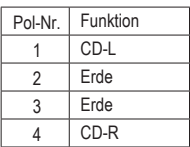

#### **14) SPDIF\_I (S/PDIF-Eingangssockel)**

 Dieser Sockel unterstützt digitale S/PDIF-Eingaben und kann ein Audiogerät, das digitale Audioausgaben unterstützt, über ein optionales S/PDIF-Eingangskabel aufnehmen. Bitte wenden Sie sich an Ihren Händler, um ein optionales S/PDIF-Eingangskabel zu erwerben.

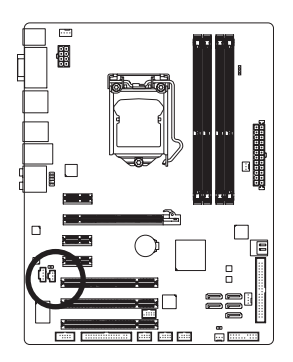

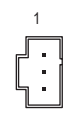

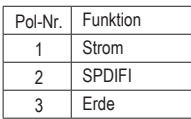

#### **15) SPDIF\_O (S/PDIF-Ausgangssockel)**

 Dieser Sockel unterstützt digitale S/PDIF-Ausgaben und kann ein S/PDIF-Digitalaudiokabel (mit Erweiterungskarten mitgeliefert) aufnehmen, um digitale Audioausgaben von bestimmten Erweiterungskarten wie z.B. Grafikkarten oder Soundkarten auszuführen. Manche Grafikkarten erfordern z.B. die Verwendung eines S/PDIF-Digitalaudiokabels für Digitalaudioausgaben vom Motherboard zur Grafikkarte, wenn Sie ein HDMI-Anzeigegerät mit der Grafikkarte verbinden und zu jeder Zeit Digitalaudioausgaben von dem HDMI-Anzeigegerät erhalten möchten. Für Informationen zur Verbindung des S/PDIF-Digitalaudiokabels sehen Sie bitte im Handbuch Ihrer Erweiterungskarte nach.

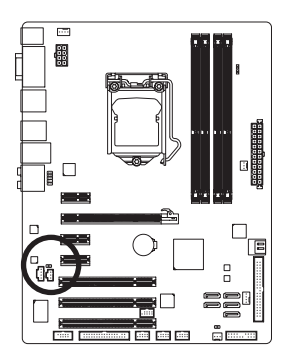

 $1$   $\Box$ 

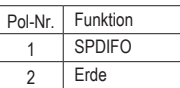

#### **16) F\_USB1/F\_USB2/F\_USB3 (USB-Sockel)**

 Diese Sockel unterstützen die USB 2.0/1.1-Spezifikation. Jeder USB-Sockel kann über ein optionales USB-Modul zwei USB-Anschlüsse anbieten. Bitte wenden Sie sich an Ihren Händler, um ein optionales USB-Modul zu erwerben.

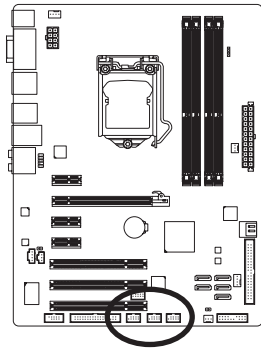

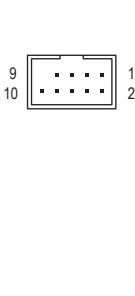

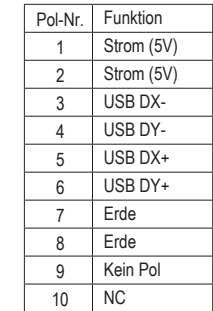

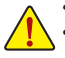

• Verbinden Sie kein IEEE 1394-Modulkabel (2x5-polig) mit der USB-Stiftleiste.

• Trennen Sie den Computer immer vom Netz, indem Sie das Netzkabel von der Steckdose trennen, bevor Sie das USB-Modul installieren. So vermeiden Sie einen Schaden am USB-Modul.

#### **17) F\_1394 (IEEE 1394a-Stiftleiste)**

Die Stiftleiste stimmt mit der IEEE 1394a-Spezifikation überein. Die IEEE 1394a-Stiftleiste kann einen IEEE 1394a-Anschluss über einen optionalen IEEE 1394a-Halter verfügbar machen. Wenden Sie sich an Ihren Händler vor Ort, wenn Sie einen optionalen IEEE 1394a-Halter erwerben möchten.

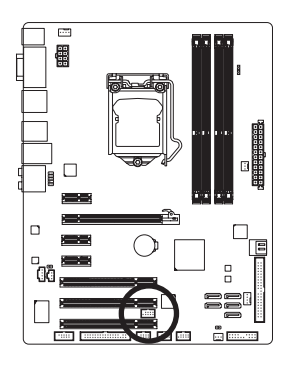

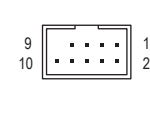

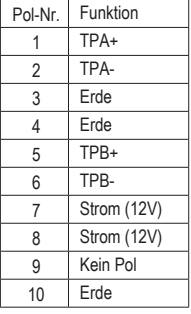

- 
- Verbinden Sie nicht das USB-Halterkabel mit der IEEE 1394a-Stiftleiste.
	- Vor Installation des IEEE 1394a-Halters müssen Sie Ihren Computer ausschalten und das Netzkabel von der Steckdose trennen, um zu verhindern, dass der IEEE 1394a-Halter beschädigt wird.
	- Stecken Sie ein Ende des Kabels an den PC und das andere an das Gerät mit IEEE 1394a-Anschluss an. Vergewissern Sie sich, dass das Kabel ordnungsgemäß angeschlossen ist.

#### **18) COMA (Seriellanschluss-Sockel)**

Der COMA-Sockel kann über ein optionales COM-Anschlusskabel ein seriellen Anschluss anbieten. Bitte wenden Sie sich an Ihren Händler, um ein optionales COM-Anschlusskabel zu erwerben.

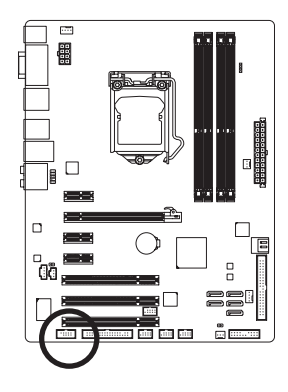

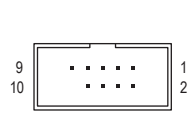

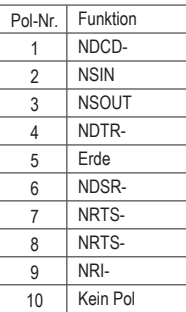

#### **19) CLR\_CMOS (Jumper zum Löschen der Daten im CMOS)**

 Verwenden Sie diesen Jumper, um die Daten im CMOS (z.B. die Datumsinformationen und BIOS-Konfigurationen) zu löschen und die Daten im CMOS auf werkseitig Standardwerte zurückzusetzen. Setzen Sie eine Jumperbrücke auf die zwei Pole oder berühren Sie mit einem Metallgegenstand wie z.B. einen Schraubenzieher die zwei Pole für einige Sekunden, um die zwei Pole vorübergehend kurzzuschließen und damit die Daten im CMOS zu löschen.

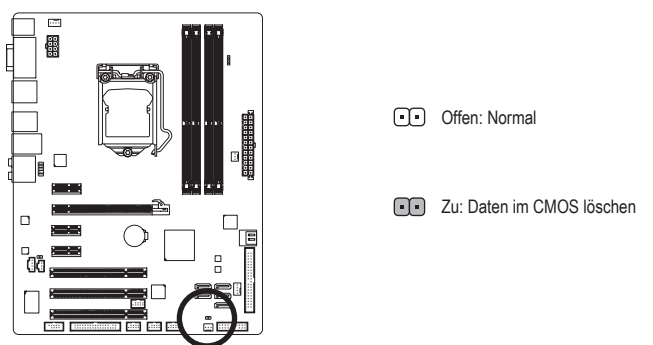

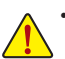

• Trennen Sie den Computer immer vom Netz, indem Sie das Netzkabel aus der Steckdose herausziehen, bevor Sie die Daten im CMOS löschen.

- Denken Sie nach dem Löschen der Daten im CMOS und vor dem Einschalten des Computers daran, die Jumperbrücke von dem Jumper zu entfernen. Andernfalls kann ein Schaden an dem Motherboard die Folge sein.
- Nach dem Neustart des Systems rufen Sie das BIOS Setup auf und laden Sie die werksseitigen Standardeinstellungen (wählen Sie Load Optimized Defaults) oder konfigurieren Sie die BIOS-Einstellungen manuell (Hinweise zur BIOS-Konfiguration sind in Kapitel 2, "BIOS Setup,, zu finden).

#### **20) PHASE LED**

 Die Anzahl der leuchtenden LEDs zeigt die CPU-Auslastung an. Je höher die CPU-Auslastung ist, desto mehr LEDs leuchten. Zur Aktivierung der Phasen-LED-Anzeigefunktion müssen Sie zuerst den Dynamic Energy Saver™2 aktivieren. Weitere Details sind in Kapitel 4, "Dynamic Energy Saver™ 2", angegeben.

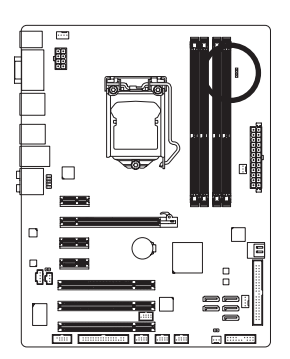